# PRESENTATION EQUIPMENT HANDLING RULES

2019-02-14

# Room #402 - TECHNICAL INSTRUCTIONS - Start / End the presentation

\*(see the **Lectern Control Panel** screenshots on the backside of this manual for further details)

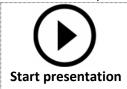

- 1 Touch the \*Lectern Control Panel it wakes up immediately
- (2) Press the button "Press for local presentation" to start...
- Left and Right projectors are turned on automatically,
  Lectern PC/Laptop is selected as a source of the presentation
- During the presentation you may:

Turn ON/OFF the Side Display and then select its signal source (HDMI)

(see column "Side Display" -> "Power ON/OFF" + select HDMI signal source with "Present from")

- Adjust Master Volume and Mute sound (Slider at the right side of the Control Panel)
- Turn ON/OFF the Lights and Shades (touch button "Lights & Shades" to see the sub-menu)
- Adjust audio Setup to change sound levels of Presentation etc. (touch button "Audio setup")

**End presentation** 

After your presentation, <u>turn off</u> the equipment:
 Touch button "Power OFF" at the upper right corner ("Power Control" menu appears)

- Touch button "System OFF" in the middle of the screen to completely shut down AV equipment
- <sup>a</sup> Turn off the presentation PC eventually (placed in Lectern)

To reset to DEFAULT (start-up) setup: turn the System OFF,

wait for 2 minutes and turn it ON again

♦ Note: **There is 2 minutes cool-down period** after you turn projectors off

(it is NOT possible to turn projectors ON again before they properly cools down)

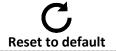

**Side Display** 

## DO NOT MOVE ANY PIECE OF EQUIPMENT FROM ITS ASSIGNED ROOM

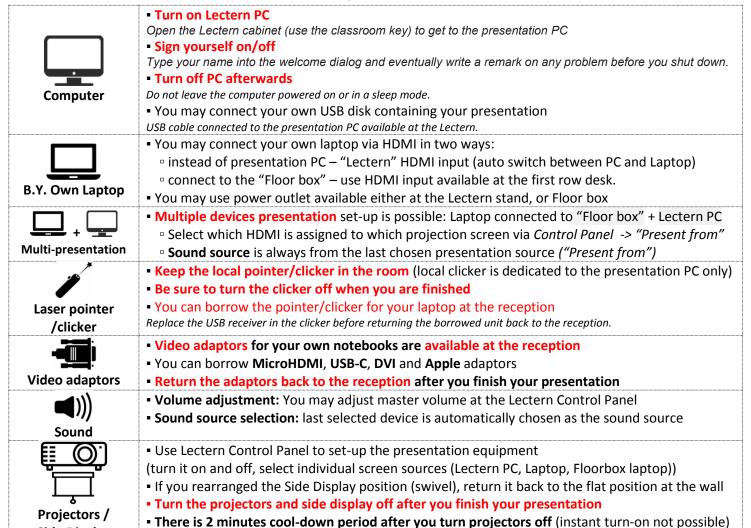

## **Lectern Control Panel screenshots**

### **Left / Right projector column**

- Power ON / OFF operates the respective projector
- Present from:
- Floor Box you may connect your own laptop to the
  HDMI input available at the first row desk ("Floor box")
- Lectern PC/Laptop presentation PC is connected
  DEFAULT as the presentation source. You may connect your own laptop instead (it switches to its HDMI automatically)
  Side Display

**Power ON** the side display and select desired presentation source (**Floor Box** or **Lectern PC/Laptop**)

**Volume adjustment** - You may adjust master volume and Mute audio (see Audio Setup page for detailed adjustment)

## **Lights & Shades screen**

- Lights you can individually turn ON/OFF light sections
- Shades Shades can be operated (up/down) individually, or ALL at once.

♦ Note: **After the presentation ends shades are rolled UP** (If "System OFF" button pressed)

♦ Note: **Lights are not turned off by default**, so please TURN OFF lights manually. Either from Control Panel, or by wall switch next to entrance door.

### **Audio Setup screen**

- Presentation volume of Presentation PC / Notebook
- Microphones volume levels of microphones
  - Hand microphone
  - Belt-pack microphone
  - Table microphone
- Overall Volume adjustment: You may adjust master volume and also completely Mute audio

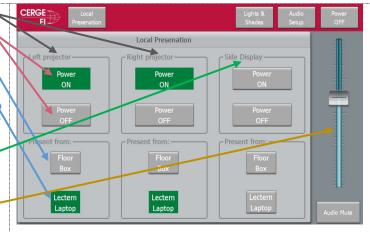

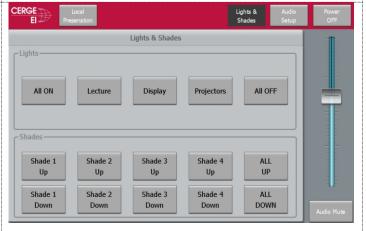

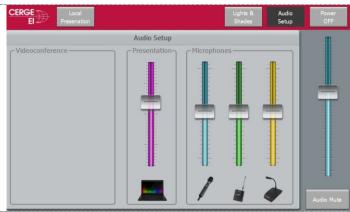

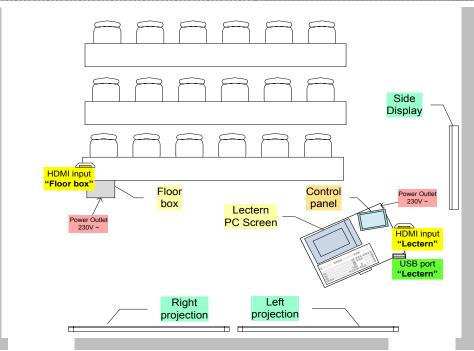